## UPS Paperless Invoice登録方法

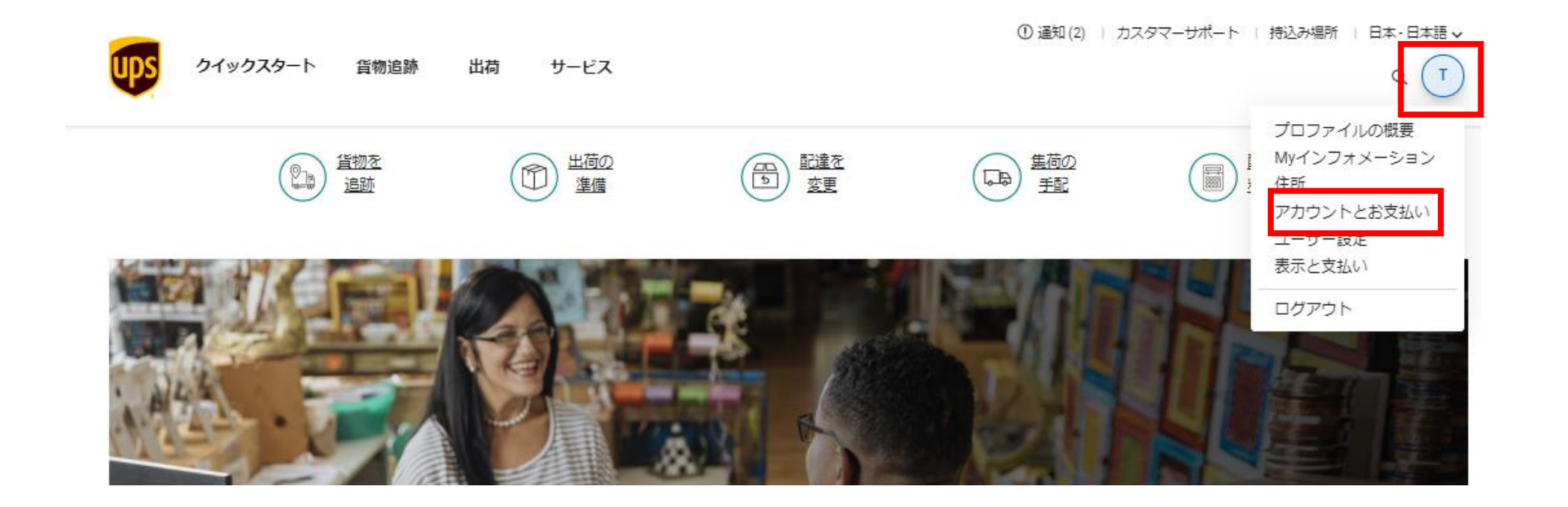

## ログイン後、右上に表示されたユーザー名頭文字をクリックし、メニューよ り「アカウントとお支払い」を選択します。

1

## UPS Paperless Invoice登録方法

\* 必須項目

Myアカウントと支払いオプション

毎週の集荷オプション、危険物設定、店舗での請求、許可されたユーザー、ペーパーレス商業請求など、アカウント設定を編集します。

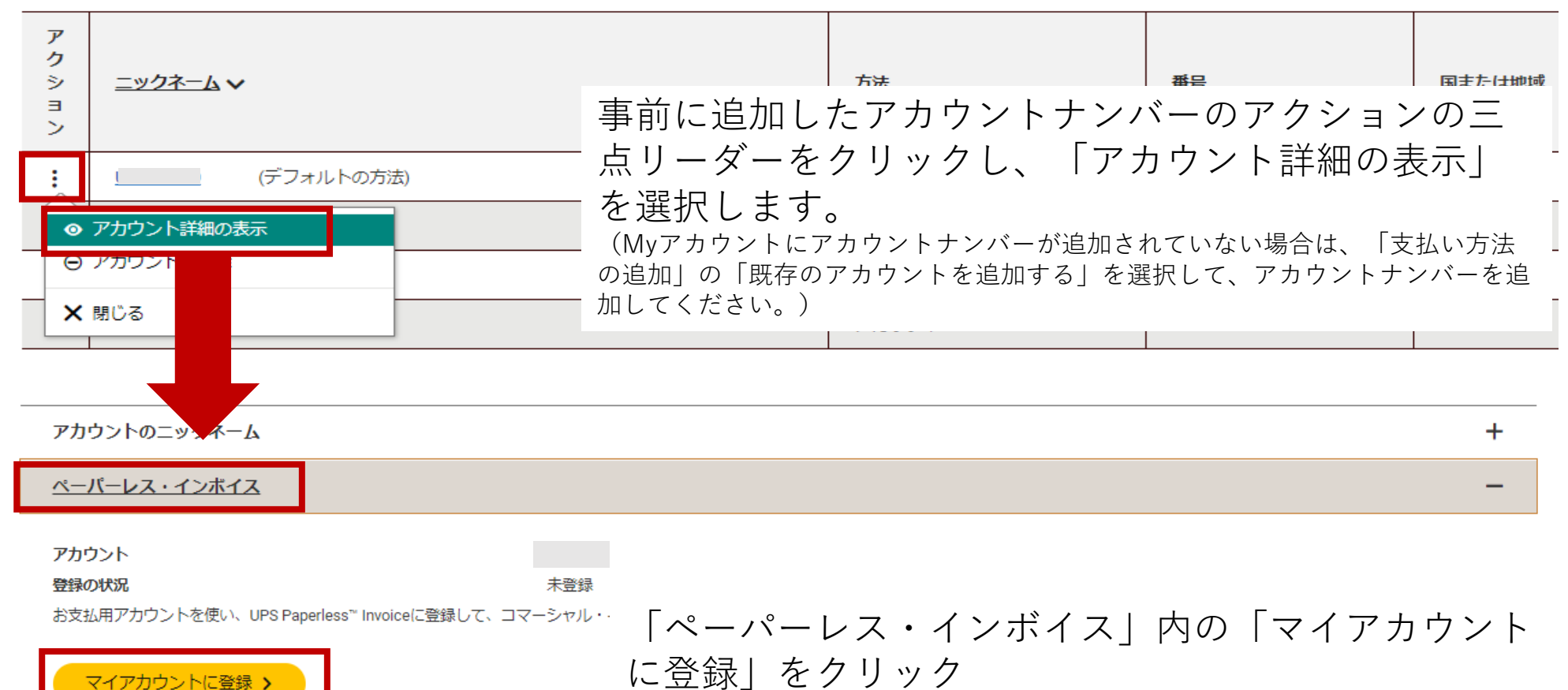

## UPS Paperless Invoice登録方法

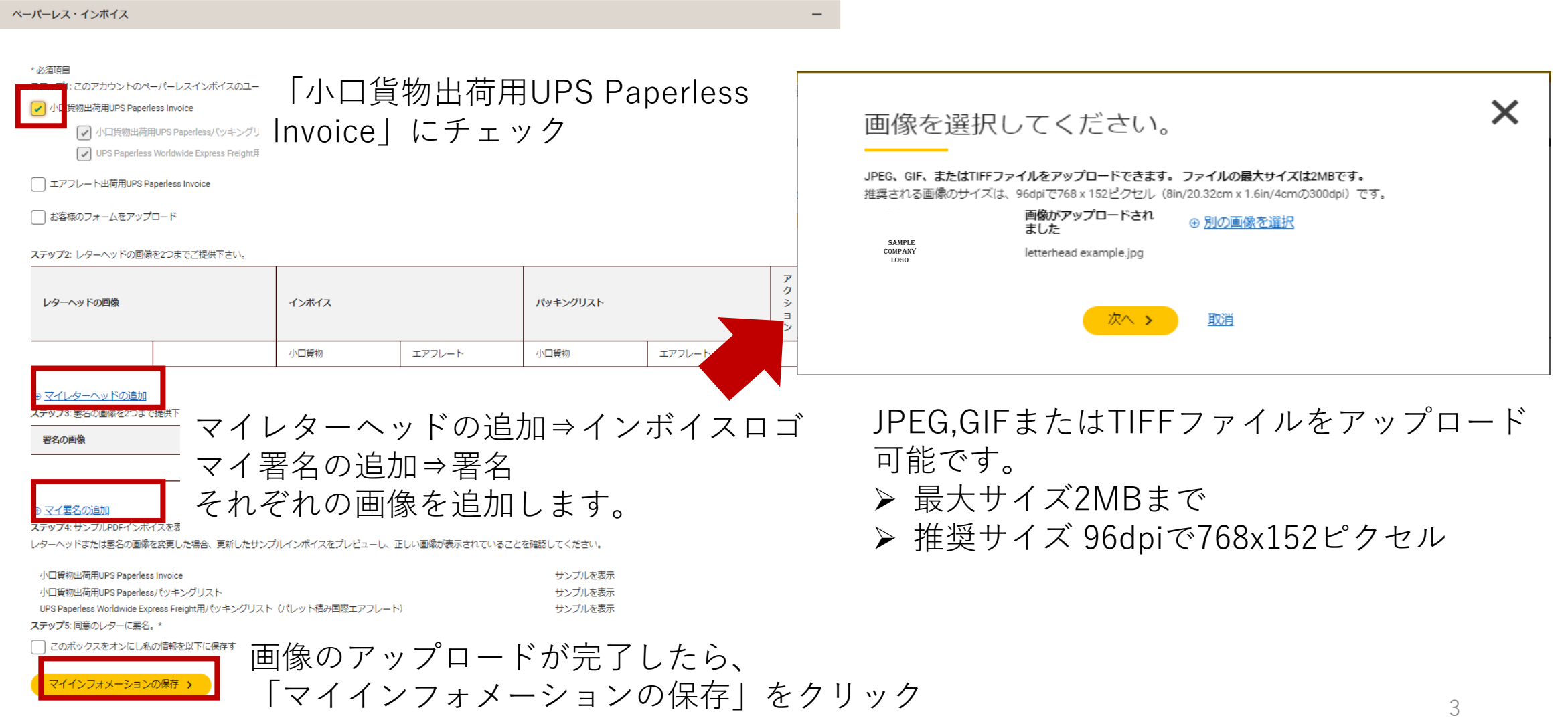